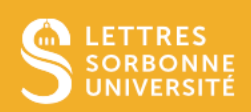

# Pourquoi utiliser des groupes ?

- Vous avez plusieurs classes dans votre cours et vous voulez filtrer les activités et le carnet de notes afin de ne voir qu'une classe à la fois.
- Vous partagez votre cours avec d'autres enseignant-e-s et vous voulez filtrer les activités et le carnet de notes afin de ne pas voir les élèves des autres enseignant-e-s.
- Vous voulez attribuer une activité, une ressource ou une section à une classe ou un ensemble de participant-e-s, sans que les autres ne puissent la voir.

# Créer des groupes

Pour créer des groupes, aller sur l'onglet « participants », puis choisir dans la liste déroulante l'option « Groupes » :

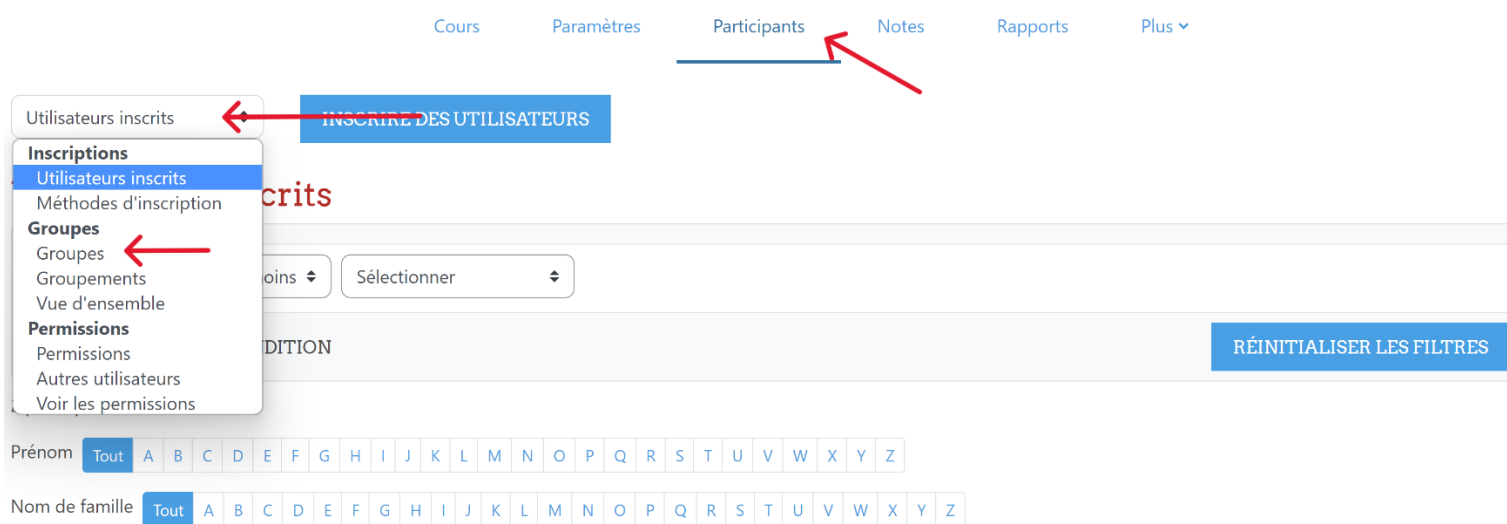

La page d'édition des groupes possède deux colonnes :

• Groupes : La liste des groupes définis pour ce cours.

• Membres du groupe sélectionné : Lorsque vous sélectionnez un groupe, cette colonne affiche les membres de ce groupe.

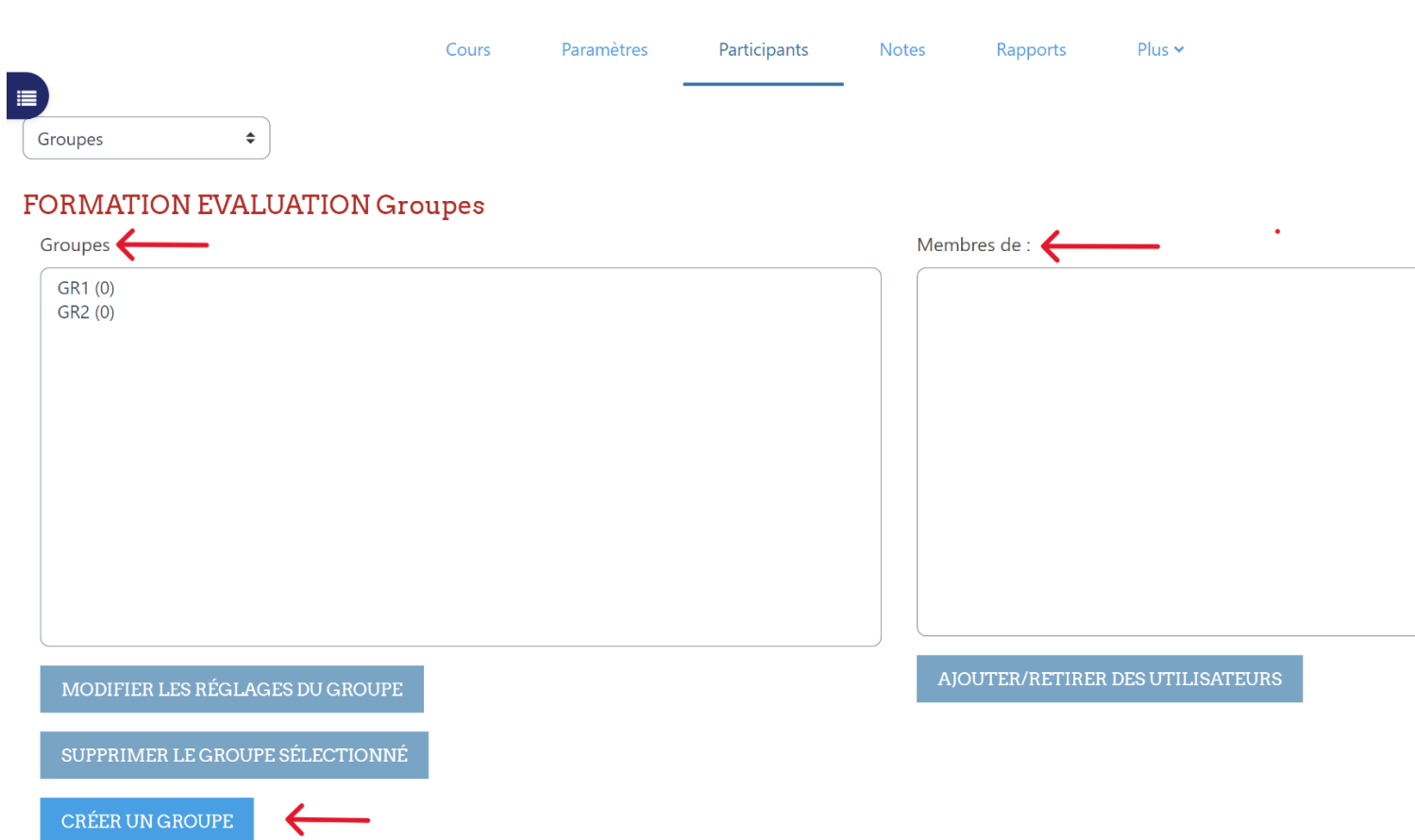

Pour créer de nouveaux groupes, cliquer sur le bouton « Créer un groupe », sous la colonne Groupes. Dans la fenêtre qui apparait, saisissez le nom du groupe dans le champ de saisie et si désiré, ajouter une description et une image à ce groupe. Par la suite, il sera possible de retourner à cette fenêtre en cliquant sur le bouton Modifier les réglages du groupe. Ne pas oublier de cliquer sur « Enregistrer » pour valider.

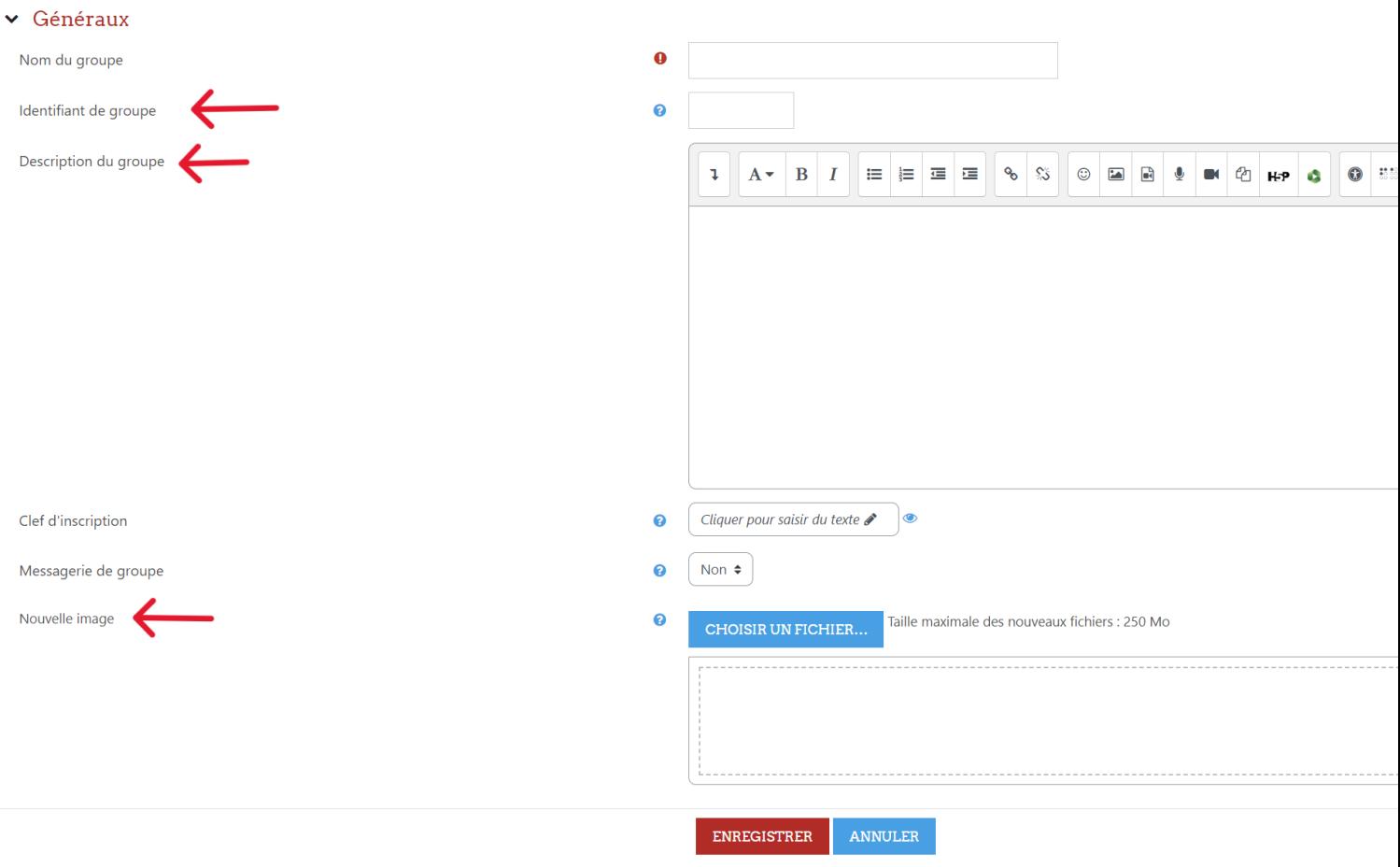

Astuce : si, pour un groupe, vous définissez une clé d'inscription, et qu'un étudiant s'inscrit à ce cours en utilisant cette clé d'inscription spécifique, il sera automatiquement inscrit à ce groupe spécifique, en plus d'être inscrit au cours. Cela vous permet d'automatiser l'affectation des étudiants dans les différents groupes, à condition d'avoir tout bien préparé à l'avance. Il faudra veiller à ce l'auto-inscription soit bien activée pour ce cours, avec une clé d'inscription qui ne sera pas transmise aux étudiants. Seules seront transmises les clés de groupe.

# Ajouter des participants à un groupe

## Pour ajouter un(des) participant(s) à un groupe :

- Sélectionner le groupe auquel vous souhaitez ajouter le (les) participant(s) (colonne de gauche).
- Cliquer sur le bouton « Ajouter/retirer des utilisateurs » (au bas de la colonne de droite).

## Dans la fenêtre Ajouter/retirer des utilisateurs :

- Sélectionner le nom dans la colonne de droite (en utilisant la touche MAJUSCULE ou CTRL, vous pouvez réaliser des sélections multiples).
- Ensuite cliquer sur le bouton « Ajouter ».

### Ajouter/retirer des utilisateurs: GR1

Membres du groupe

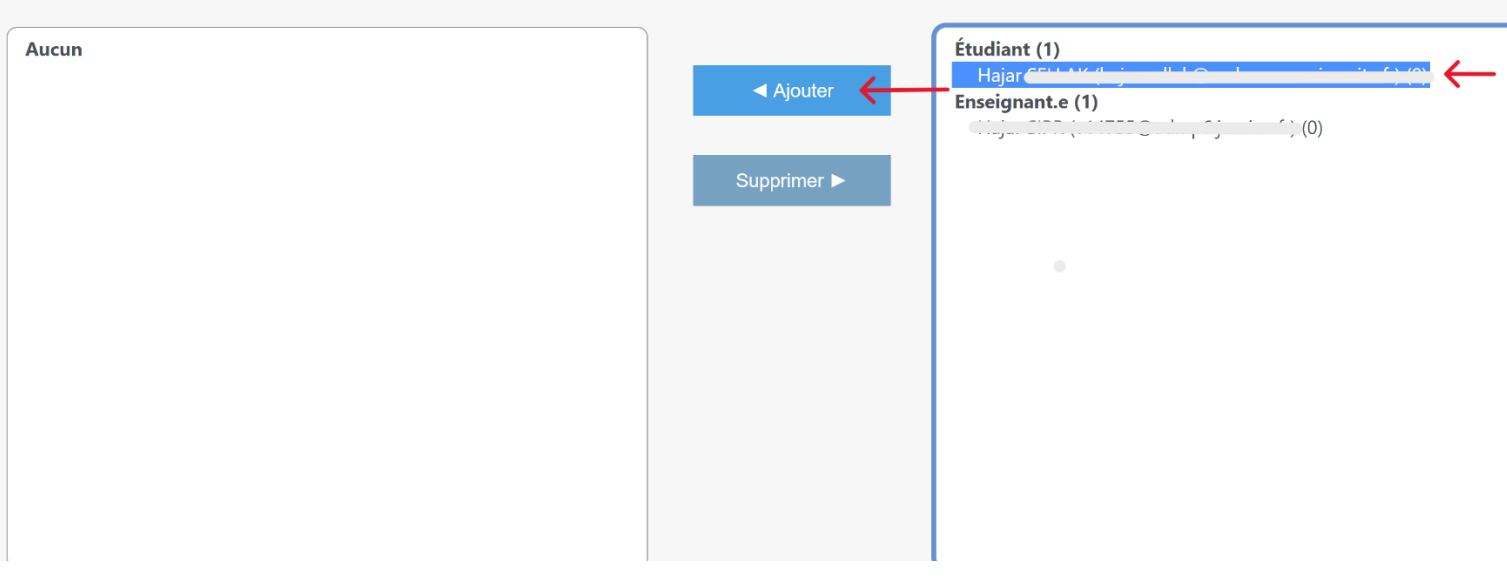

Membres potentiels

# Supprimer des participants d'un groupe

### Pour supprimer des participants d'un groupe :

Dans la fenêtre « Ajouter/retirer des utilisateurs »

- sélectionner le participant à retirer dans la colonne de gauche
- Puis cliquer sur le bouton « Supprimer ».<br>supprimer /retirer des utilisateurs: GR1

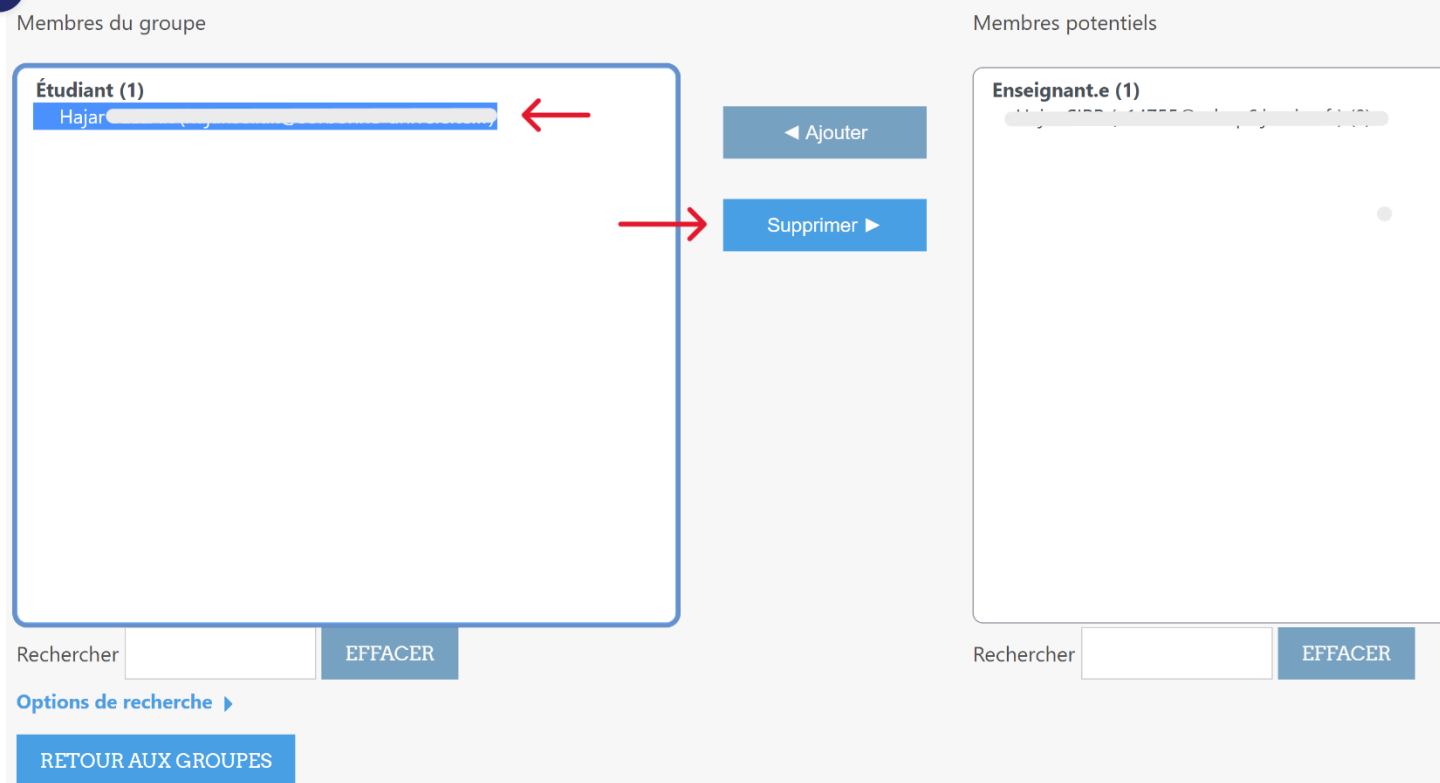

# Paramétrage des groupes du cours

## Les types de groupes peuvent être définis à deux niveaux :

• Cours - Lorsque le type des groupes est fixé au niveau du cours, il devient le type par défaut pour toutes les activités du cours. Il peut être défini dans les paramètres du cours.

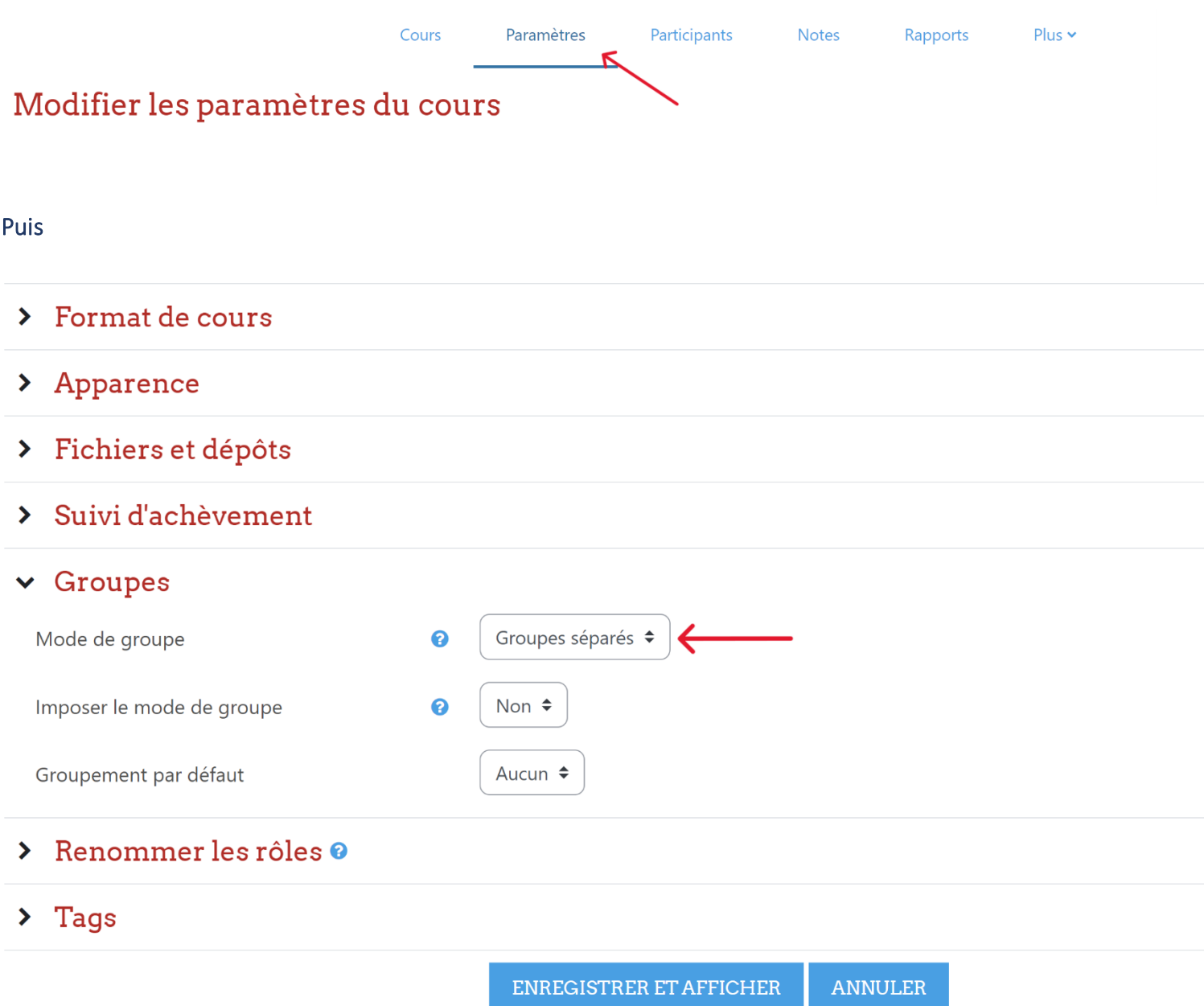

• Activité - On peut définir le type des groupes au niveau de chaque activité qui supporte les groupes. Toutefois, si dans le cours le paramètre « Imposer le type des groupes » a été fixé, Moodle ignore le type des groupes défini dans les activités.

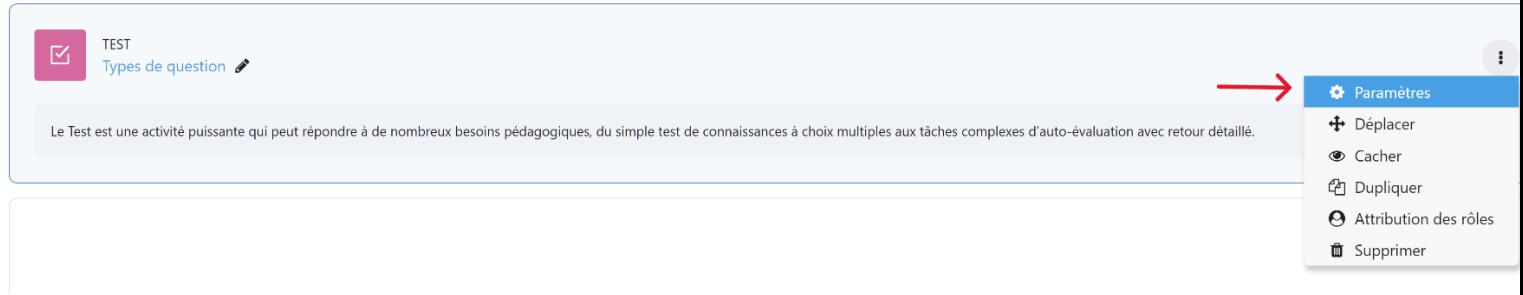

### Puis

## > Restrictions supplémentaires sur les tentatives

> Feedback global <sup>o</sup>

## $\vee$  Réglages courants

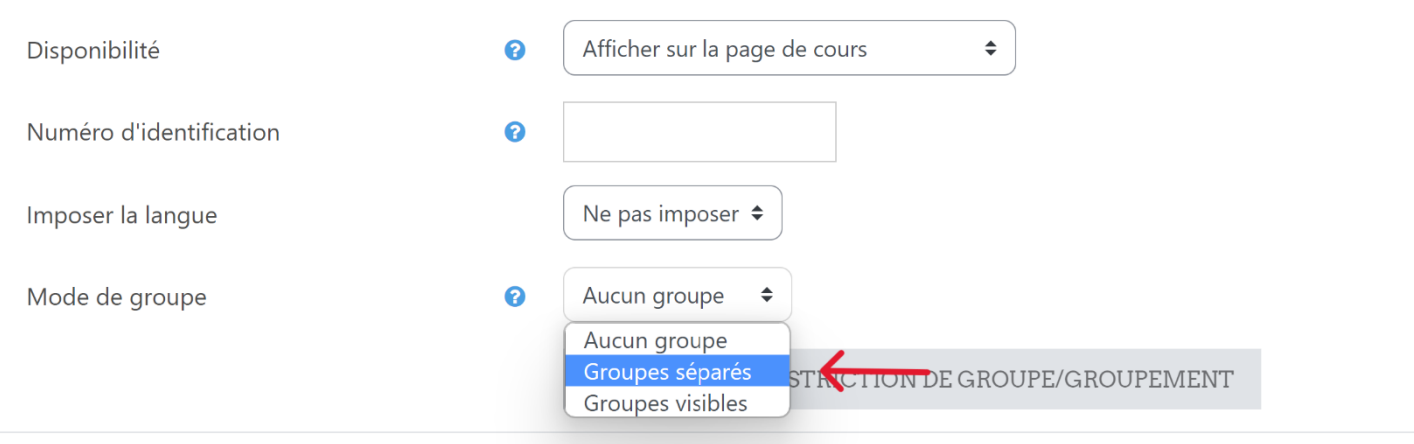

## > Restriction d'accès

# Trois façons d'utiliser les groupes :

• **Pas de groupe** : Il n'y a pas de groupes, tout le monde fait partie d'une seule communauté.

• **Groupes séparés** : Chaque groupe ne peut voir que son propre groupe, les contributions aux activités des membres des autres groupes étant invisibles. **Attention**, cela ne signifie pas que l'activité ne sera accessible qu'aux membres de tel ou tel groupe, mais plutôt que l'activité étant accessible à tous les membres du cours quel que soit leur groupe les membres du groupe A ne pourront pas consulter les contributions des membres du groupe B. Si l'on souhaite réserver une activité particulière (et des ressources spécifiques) à un groupe particulier il faut passer par les groupements.

• **Groupes visibles :** Chaque utilisateur ne contribue qu'au sein de son propre groupe, mais les contributions des membres des autres groupes sont visibles en lecture seule. Source: https://docs.moodle.org/